## **ORA**Good Data, Good Decisions

Office of Institutional Research and Assessment oiracontact@ua.edu | oira.ua.edu **Guide for** 

# SAS VIYA VISUAL ANALYTICS

For Faculty and Staff

You will need to use the UA campus network or establish a **VPN connection** to the network to view and use these reports.

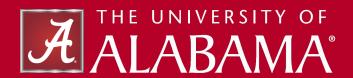

## **OIRA Resources**

### **Key Concepts**

- Requires a UA network (on campus) connection or UA VPN connection (off campus)
- Login with myBama credentials
- Start at oira.ua.edu

### **OIRA Resources**

To find the SAS Visual Analytics (Viya) reports on the oira.ua.edu website, visit the Resources page (top right corner of the main menu) and scroll to the SAS Visual Analytics section at the bottom of the page.

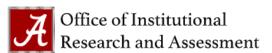

Mission | Reports | Factbook | Requests | Staff Resources

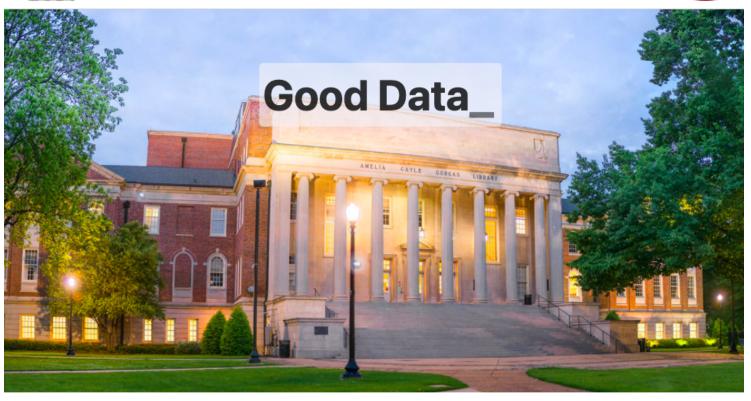

### **SAS Login**

After clicking "click here to enter SAS Viya Hub" on the Resources page you'll be brought to the SAS login page. To access these SAS Visual Analytics (Viya) reports please use your myBama USER ID and PASSWORD. Type in your myBama ID and password and click the "sign in" button to enter.

Make sure you are on the UA network or connected via the UA VPN to login.

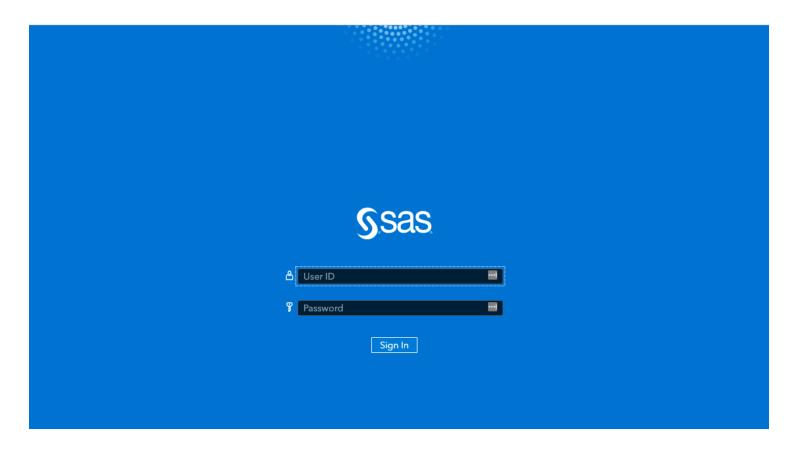

Please contact oiracontact oua.edu for any questions.

### **Quick Reference**

You will need to use the UA campus network or establish a <u>VPN connection</u> to the network to view and use these reports.

Click here to enter SAS Viya

### **Key Concepts**

- Shared reports
- Recent reports

### **Finding Reports**

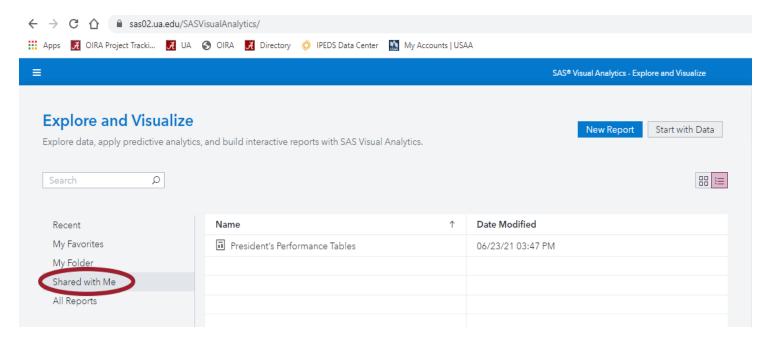

Once you've logged in to SAS Viya, you will arrive on the "Explore and Visualize" page. You can use the navigation panel on the left side of the screen to find reports.

If this is the first time reading a report, you'll need to click the "Shared with Me" item in the left hand menu. When OIRA shares a report with you, this is where they first arrive in your SAS Viya profile. From the items listed in the main panel, double click the report you wish to see.

Once you have opened a report it will now appear in the "Recent" list for easier access.